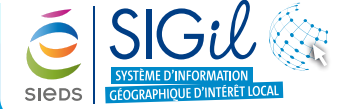

**Consulter et compléter les informations sur la voirie**

Les données « **axes de voie** » sont issues du plan cadastral informatisé fourni par la DGFiP.

### **Afficher les axes de voie**

**Fiche Astuce n°15**

- **1.** Cliquer sur le menu « **Données** » pour visualiser l'ensemble des données disponibles sur la carte. Les données « **Axe de voie** » sont enregistrées sous la thématique « **Mon territoire** ».
- **2.** Cocher la case en face du groupe de données « **Mon territoire** » pour afficher l'ensemble des données de la thématique :  $\Box$
- **3.** Ouvrir la thématique « **Mon territoire** » afin de visualiser les données disponibles en cliquant sur les petites flèches dédiées :  $\mathbb{R}$  |
- **4.** Vérifier que la donnée « **Axe de voie** ».
- **5.** Pour afficher la légende de la couche, cliquer sur le bouton :  $\bigcirc$ .

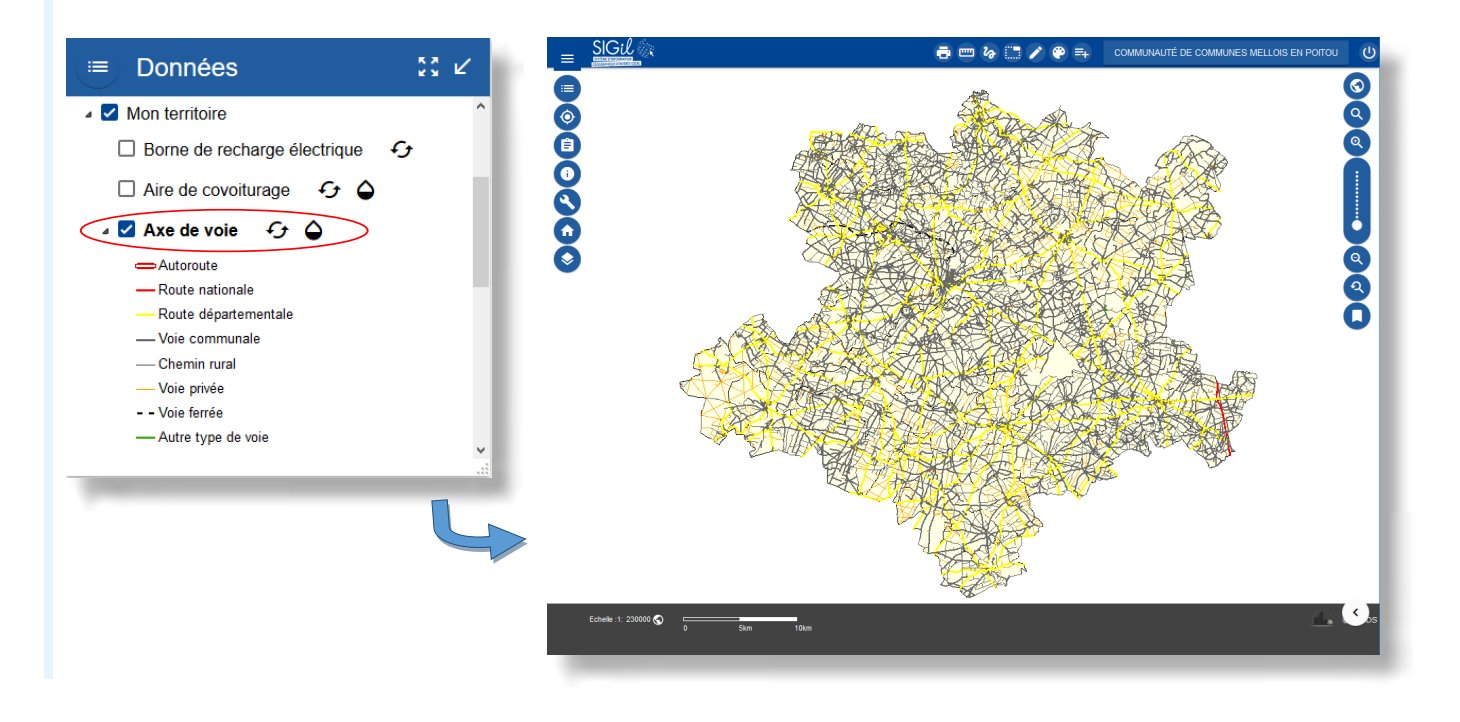

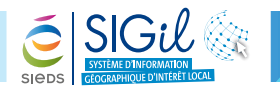

## **Consulter les informations de l'axe de voie**

- **1.** Se localiser au niveau d'un axe de voie.
- **2.** Cliquer sur l'axe dont vous souhaitez consulter les informations techniques. **(i)**
- **3.** Cliquer sur le lien de l'objet dans la fenêtre « **Consultation** ».
- **4.** La fiche d'information s'ouvre : vous retrouvez l'ensemble des informations de l'axe de voie consultée.

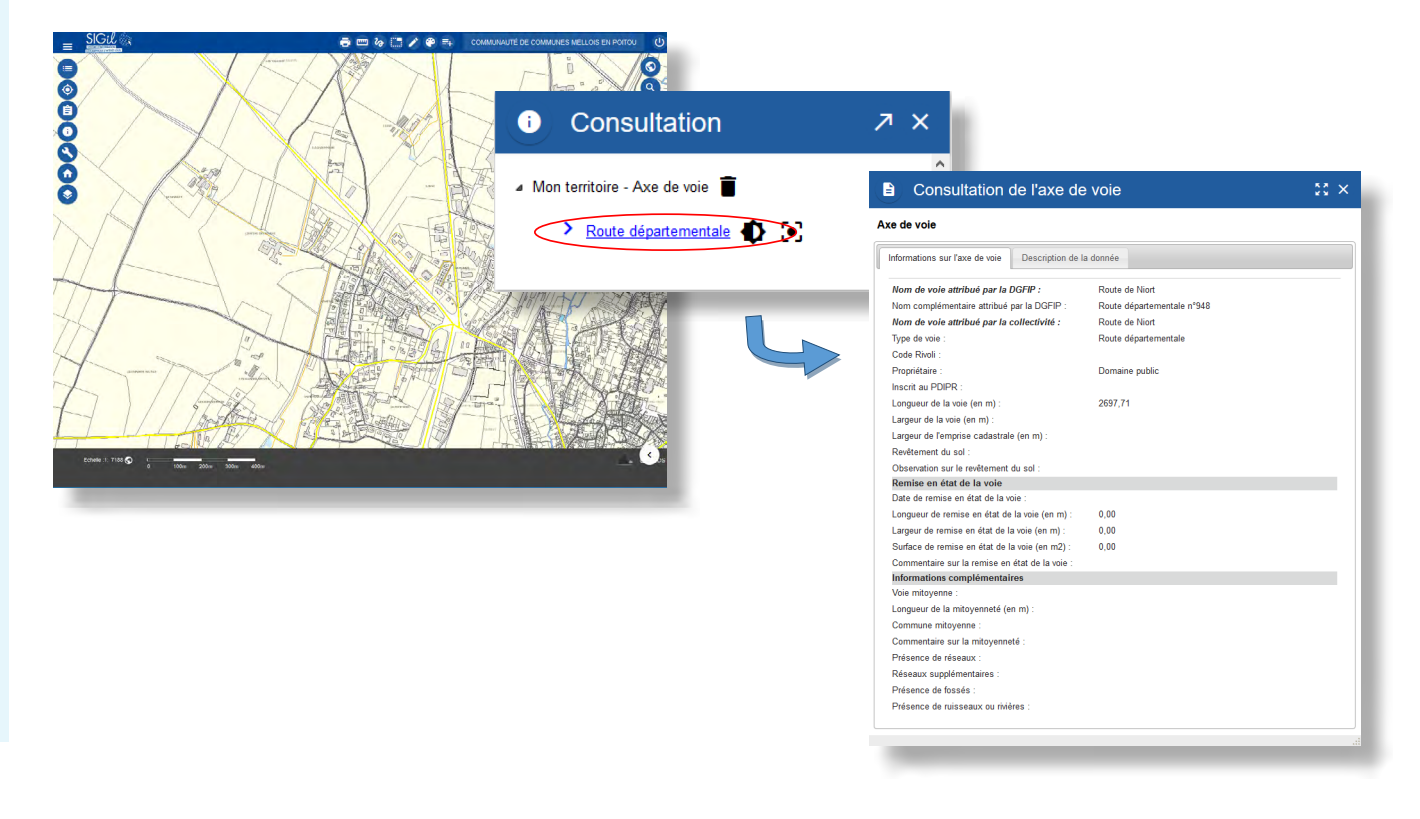

## **Consulter les informations attributaires**

- **1.** Depuis la barre de menu générale, cliquer sur l'outil « **Mise à jour** » pour faire apparaitre les différents outils de mise à jour de données.
- **2.** La fenêtre « **Mise à jour** » s'ouvre, choisir parmi la liste déroulante la donnée que vous souhaitez mettre à jour : **Axe de voie**.

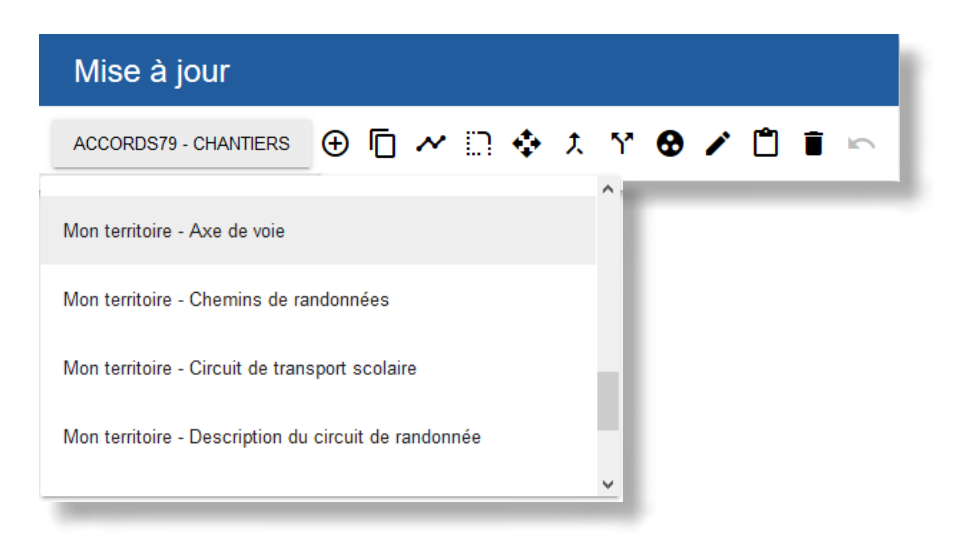

# **Fiche Astuce n°15**

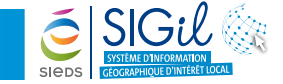

**3.** Cliquer sur l'outil « **Edition attributaire d'un objet** ».

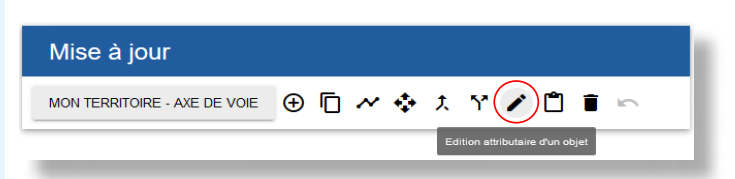

**4.** Cliquer sur un axe de voie présent sur la carte afin de le mettre à jour.

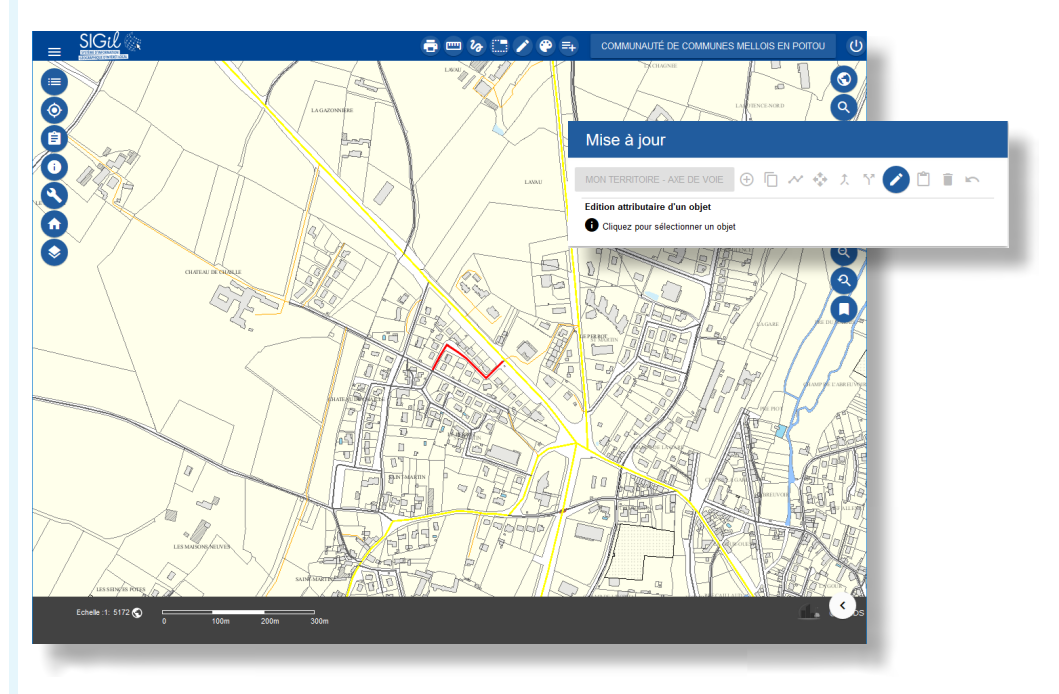

**5.** La fenêtre « **Mise à jour** », de l'axe de voie s'ouvre : vous pouvez compléter les informations. Cliquer sur « **Valider** » afin d'enregistrer les modifications.

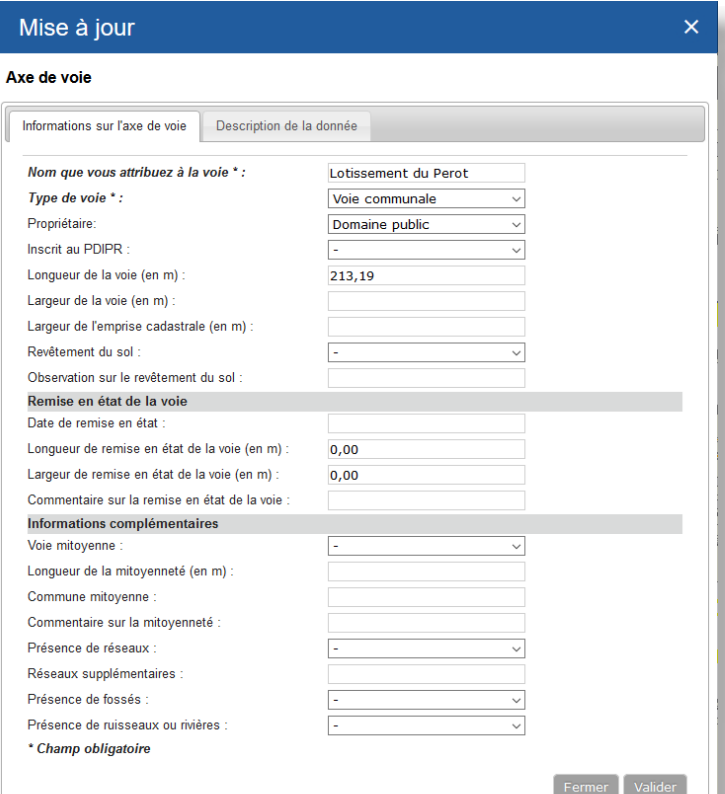

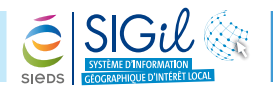

### **Les différents outils de mise à jour**

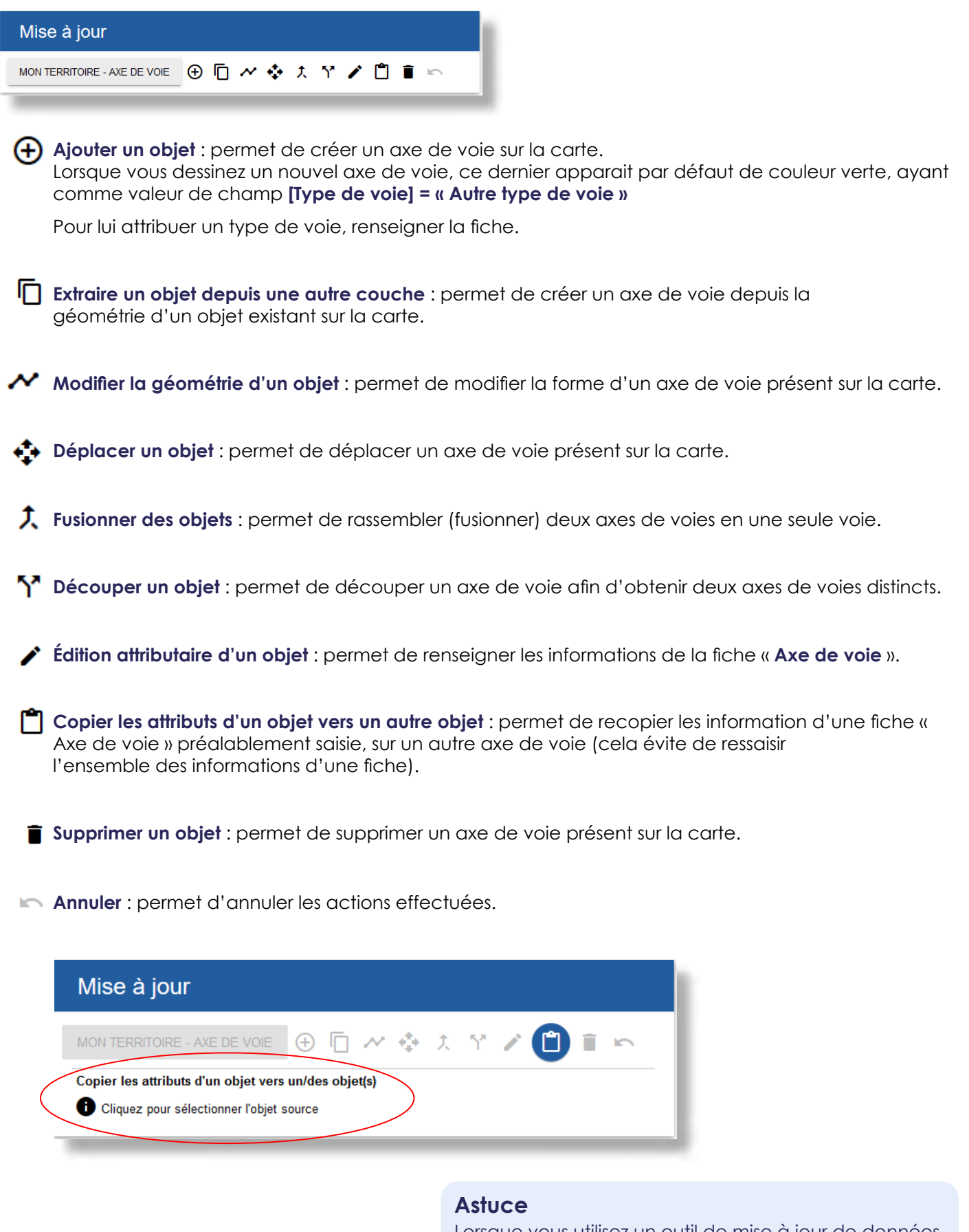

Lorsque vous utilisez un outil de mise à jour de données, un assistant vous indique les actions à effectuer depuis l'outil « mise à jour ».

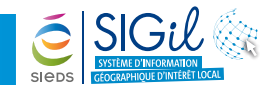

### **Rechercher un axe de voie à partir du menu « Sélection »**

- **1.** Depuis la barre de menu générale, cliquer sur l'outil « **Sélection** » pour faire apparaitre les différents outils de sélection.
- **2.** Dans la fenêtre « **Sélection** », choisir l'élément «Axe de voie» à partir de la liste déroulante « **Source** ».

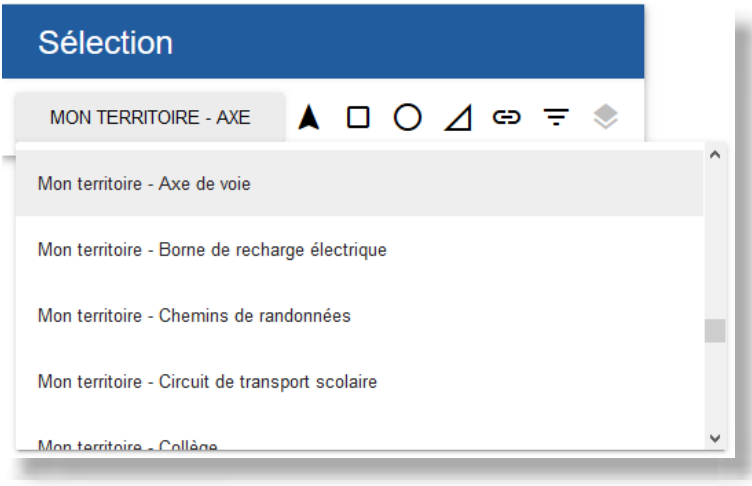

**3.** Cliquer sur l'outil « **Sélection par filtrage attributaire** ».

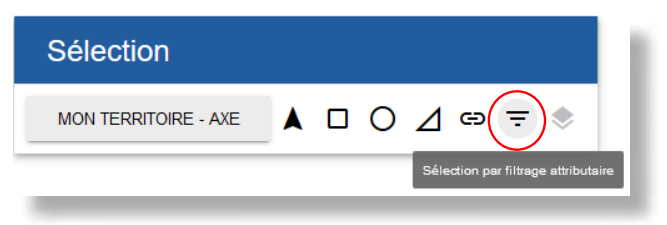

**4.** À partir de l'éditeur de requête, définir les différents critères de sélection : valeur des champs **[Code INSEE]** et **[Nom de la voie]** et opérateur « **=** » ou « **Contient** » …

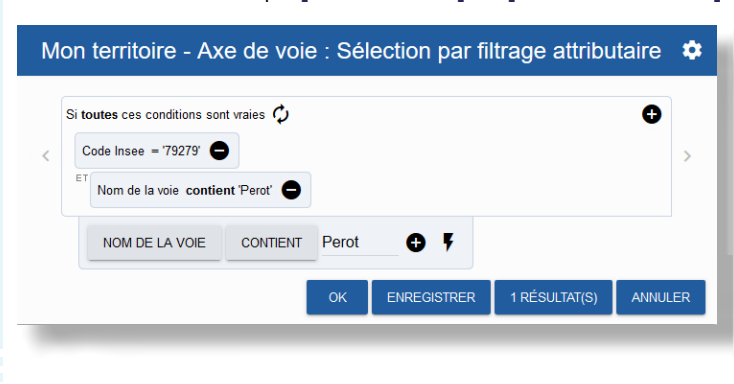

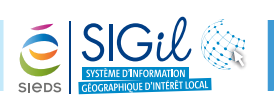

**5.** Le résultat de la recherche s'affiche dans le menu « **Sélection** ».

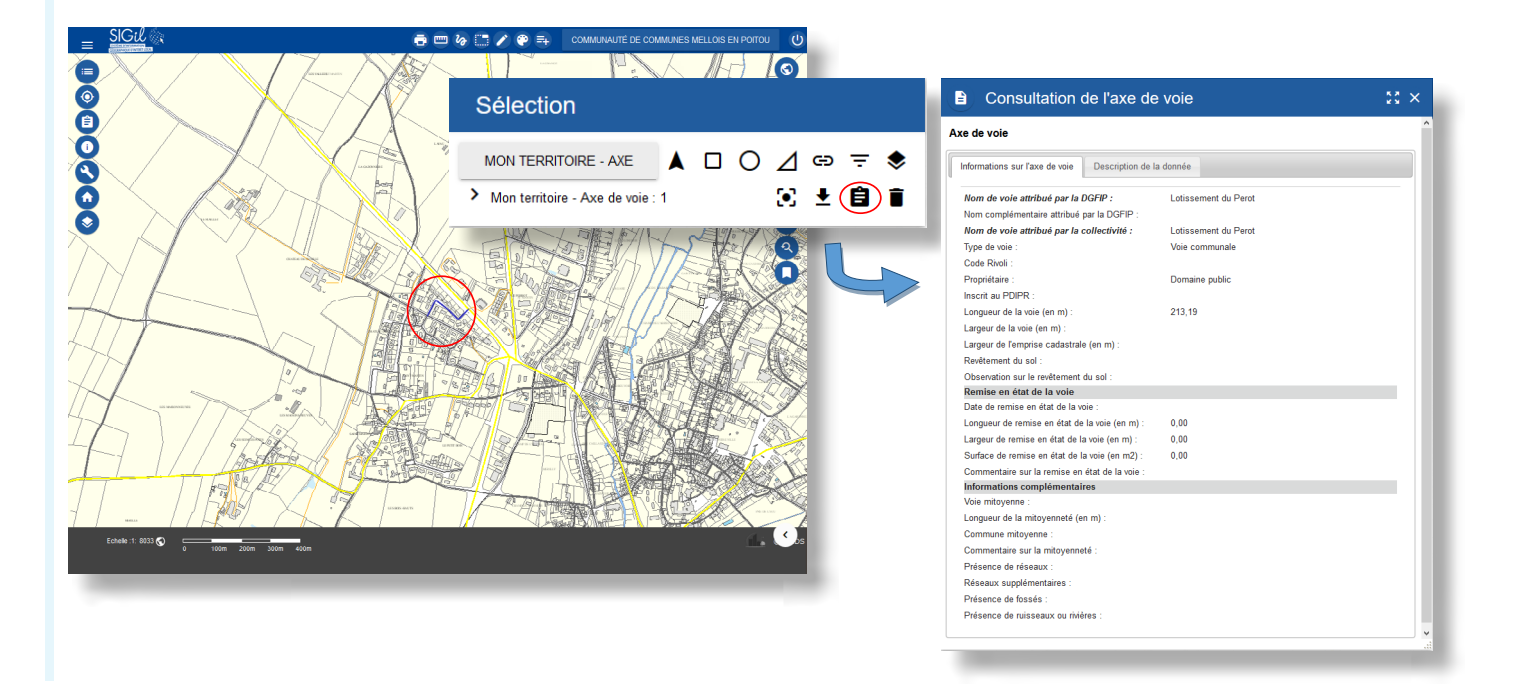

Les fiches astuces du SIGil sont disponibles en ligne sur notre site Internet : www.sieds.fr

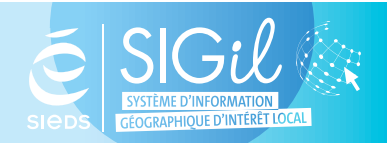

**SIEDS - Service SIGil 14 rue Notre Dame - CS 98 803 - 79 028 NIORT Cédex Tel : 05 49 32 32 80 | Mail : [sigil@sieds.fr](mailto:sigil%40sieds.fr?subject=)**